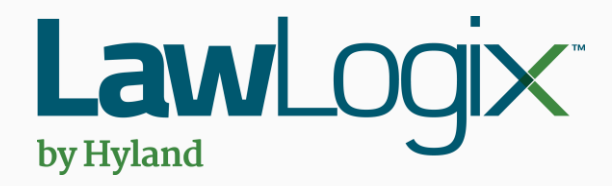

# **Guardian Uploading the Paper I-9 Form**

Copyright 2021 Hyland Software, Inc., LawLogix Division

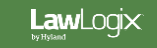

#### <span id="page-1-0"></span>Table of Contents

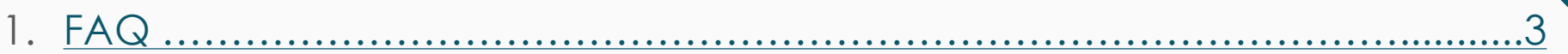

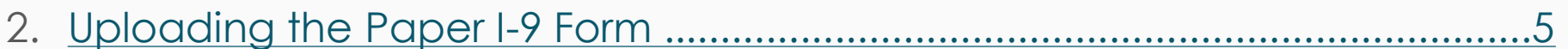

Copyright 2021 Hyland Software, Inc., LawLogix Division

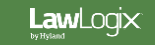

<span id="page-2-0"></span>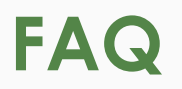

#### ➢ **Why is it important to upload paper I-9 forms?**

In instances in which I-9s are not completed electronically, the paper form is the controlling document. It is important to reflect the controlling I-9 within the Guardian I-9 record. This is applicable for New Hire Paper and Archival Paper I-9 types.

#### ➢ **Which OnDocs folder should be used to store paper I9s?**

The specific I-9 OnDocs folder must be used to correctly associate the scanned image to the I-9 record.

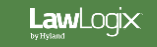

#### **FAQ**

#### ➢ **Why are there 2 OnDocs tabs within the employee record?**

There are two different places to store documents within the employee record. The OnDocs tab visible when accessing the employee record is considered the "general" OnDocs and shows all information added directly to the general OnDocs tab as well as the individual I-9 OnDocs tabs. In this way, information can be catalogued and associated to specific I-9 records.

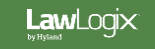

## <span id="page-4-0"></span>**Uploading the Paper I-9 Form** Search for the employee from the

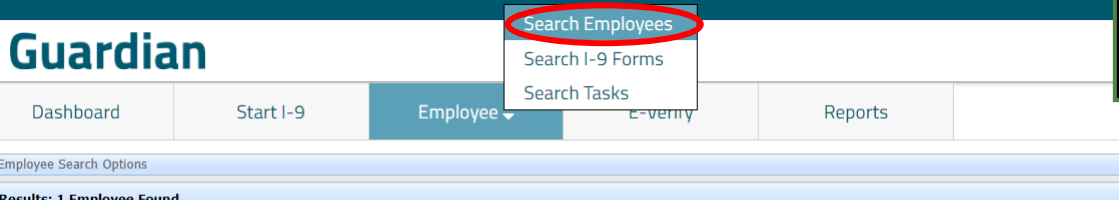

**Employees** tab, then click on the employee name to access the Employee Record.

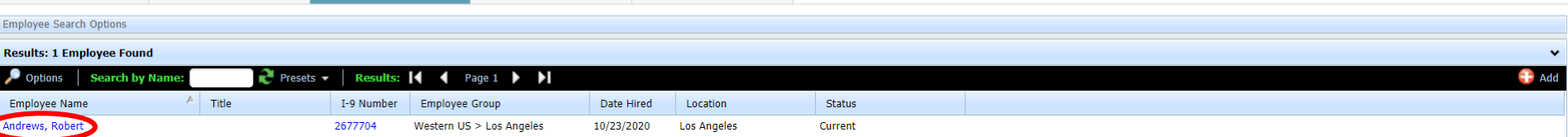

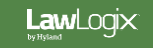

#### **Uploading the Paper I-9 Form** Select the **I-9 Forms** tab.

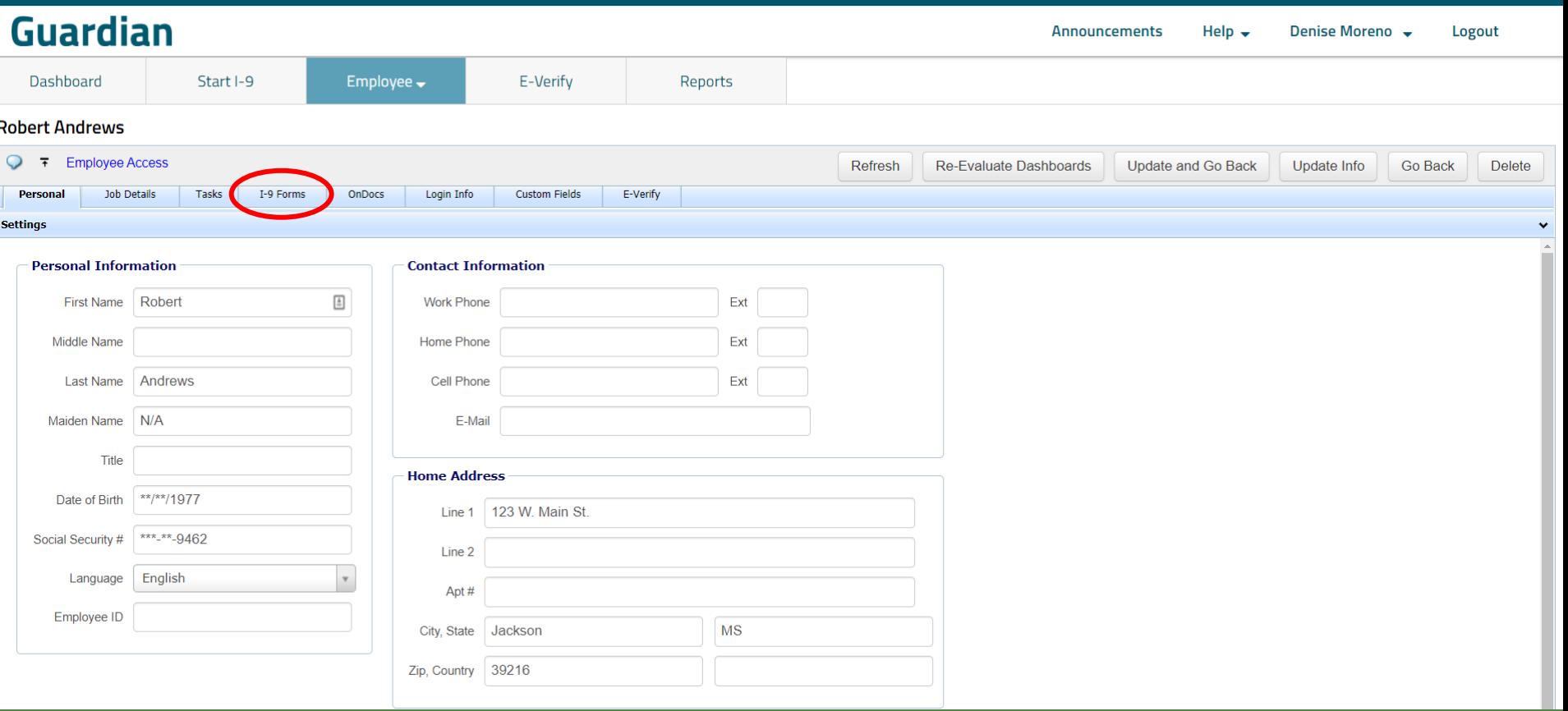

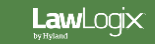

### Uploading the Paper 1-9 Form Select the appropriate 1-9 record.

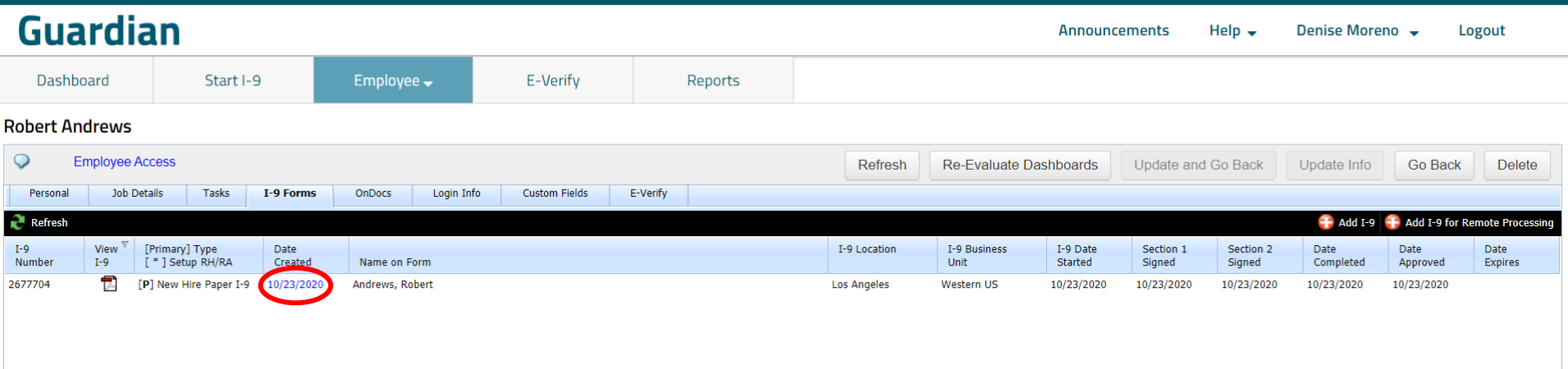

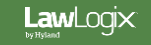

#### Uploading the Paper 1-9 Form Select the **OnDocs** tab.

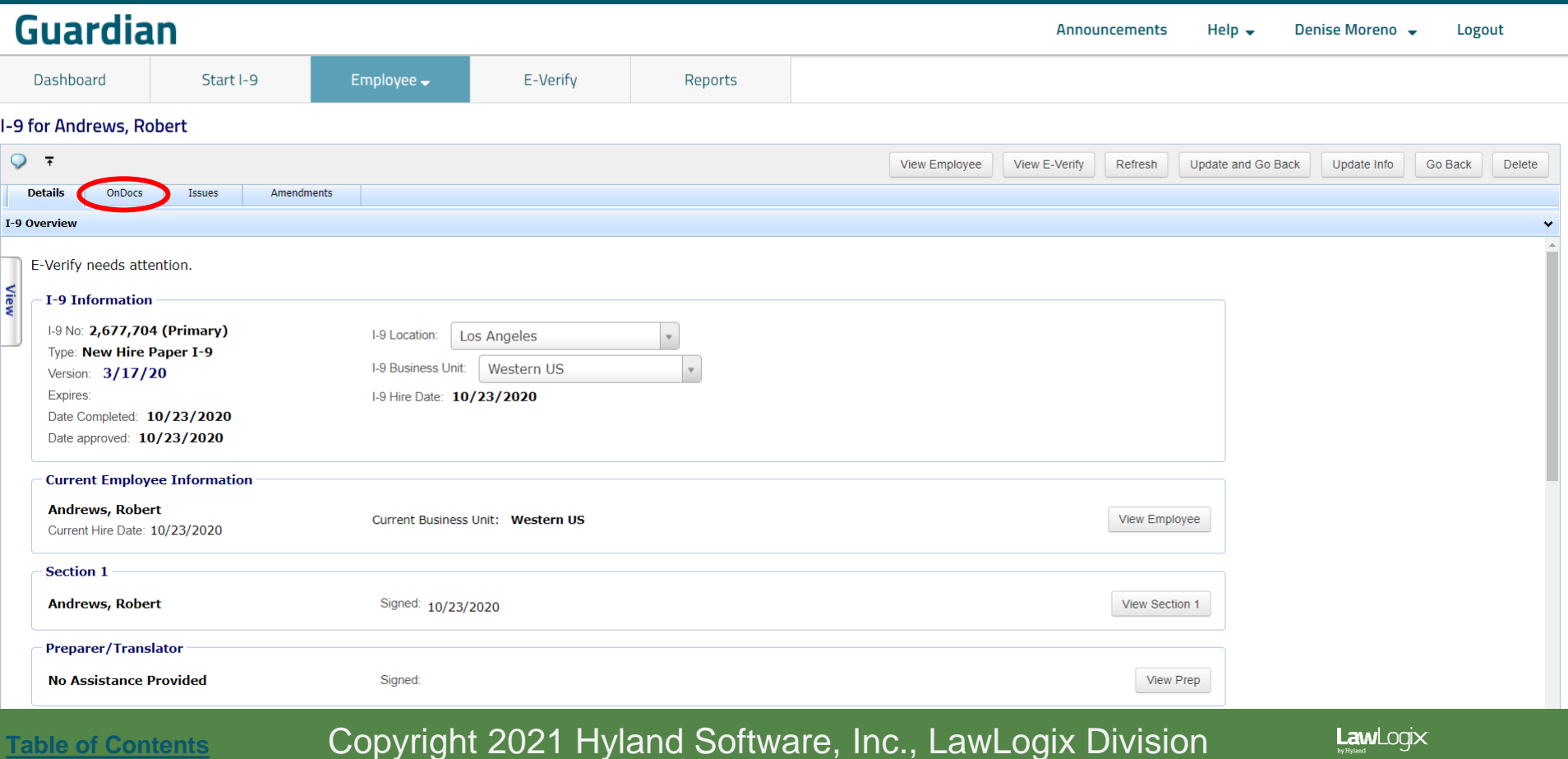

#### **Uploading the Paper I-9 Form**

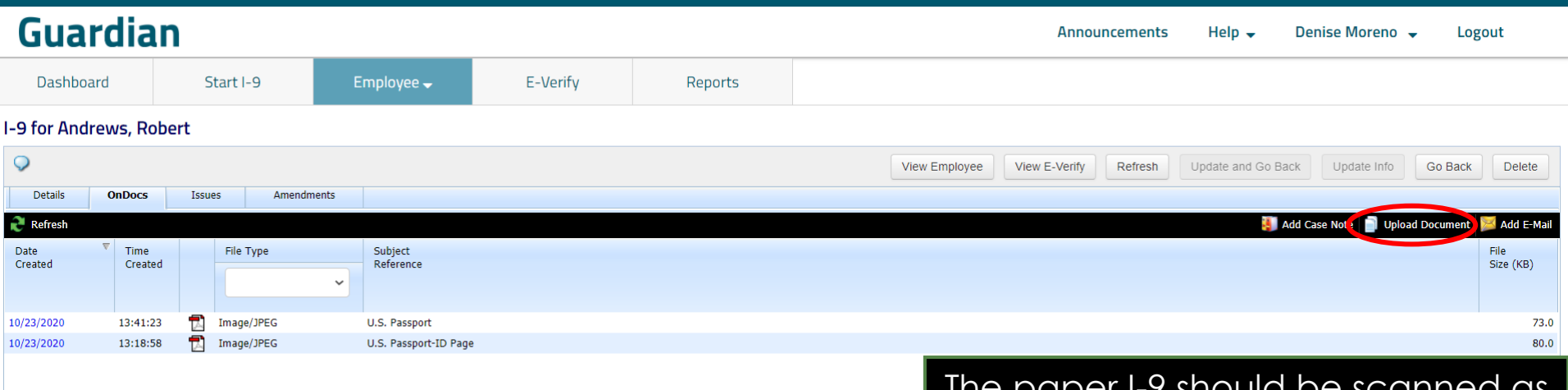

The paper I-9 should be scanned as a multi-page PDF file, to ensure both I-9 sections are recognized by Guardian.

From the **OnDocs** tab of the employee's I-9 record click the **Upload Document button.** 

LawLogix

## **Uploading the Paper I-9 Form** Select **I-9** from the dropdown menu

## and click the **Next** button.

LawLogix

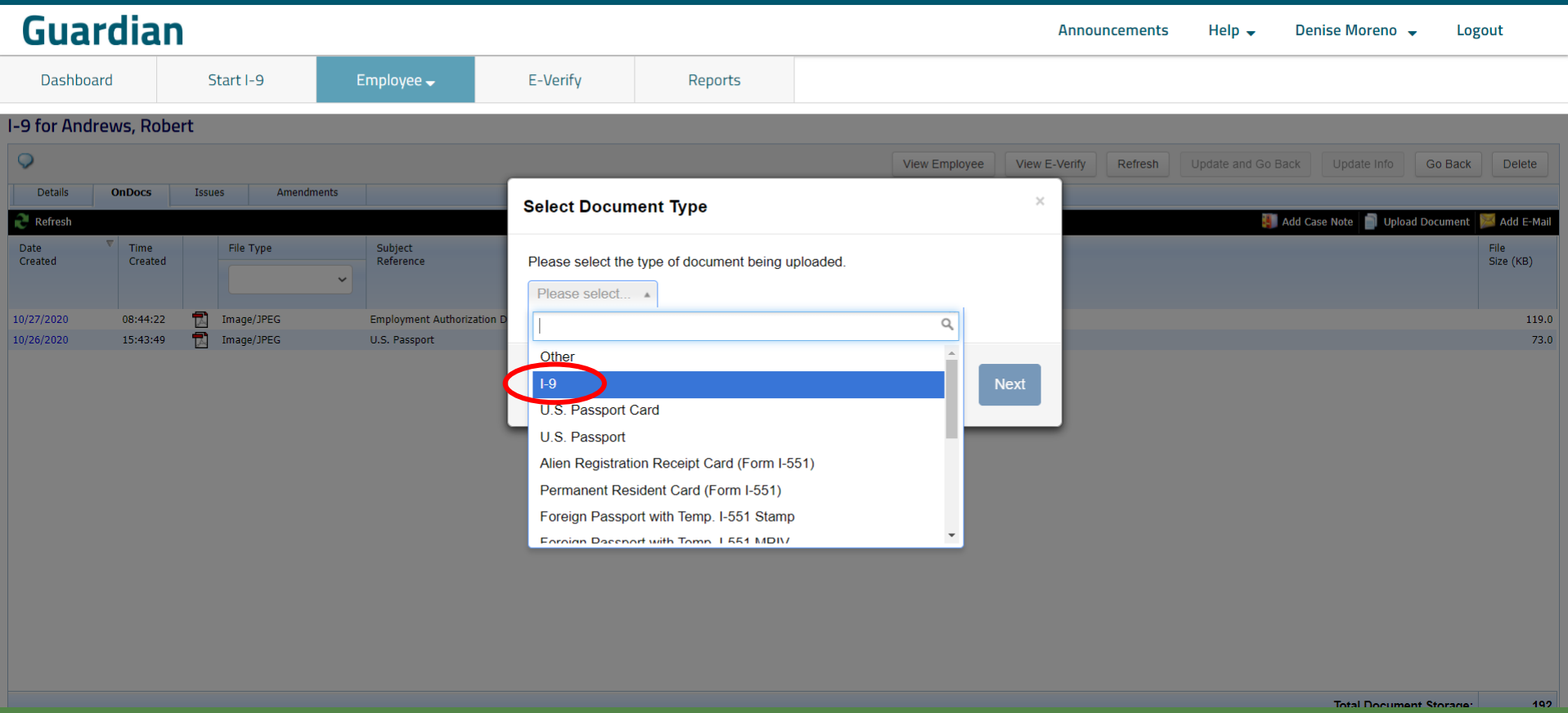

## **Uploading the Paper I-9 Form** Select File. Browse to the

E-Verify

Employee  $\rightarrow$ 

scanned I-9 PDF file and click **Open**.

Note: Ensure the file filter setting is set to **All Files**, otherwise you will not see PDF file types.

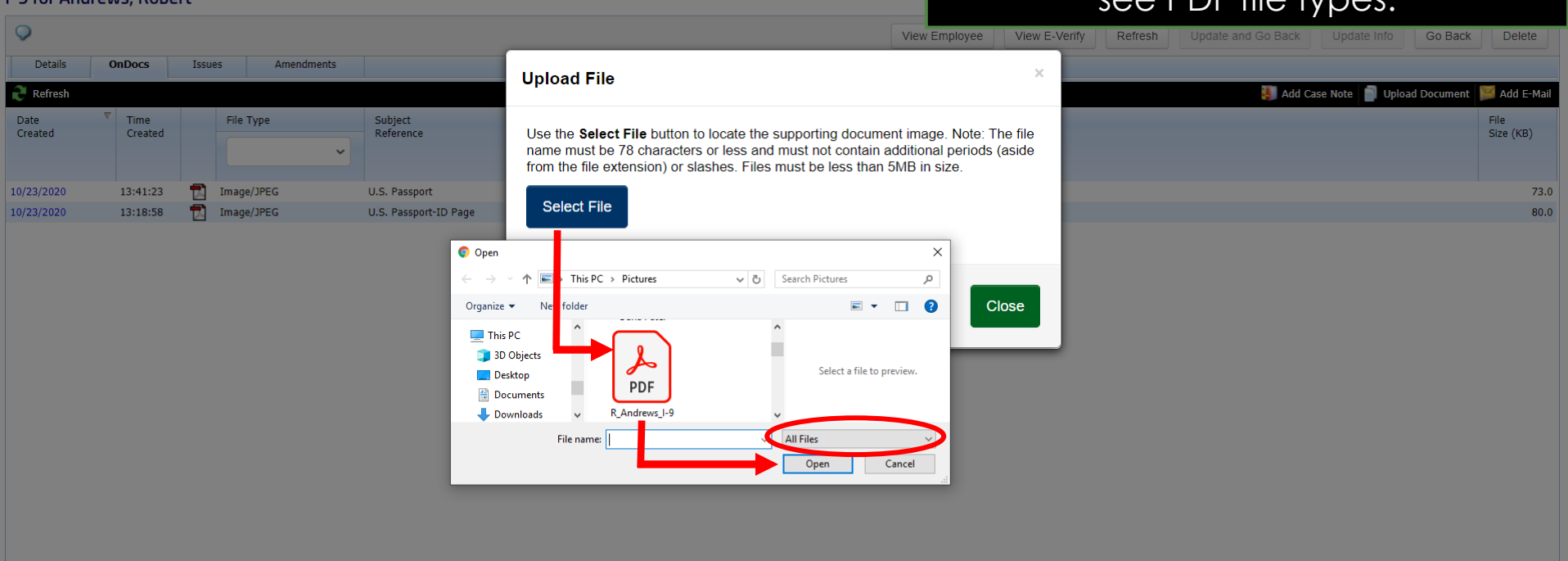

Reports

**Guardian** 

Start I-9

Dashboard

L.O. for Androws Dob

**[Table of Contents](#page-1-0)** Copyright 2021 Hyland Software, Inc., LawLogix Division

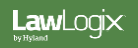

Total Document Storage

452.

### **Uploading the Paper I-9 Form**

#### Click the **Upload** button and then click **Close** once the upload is complete.

#### **Guardian**

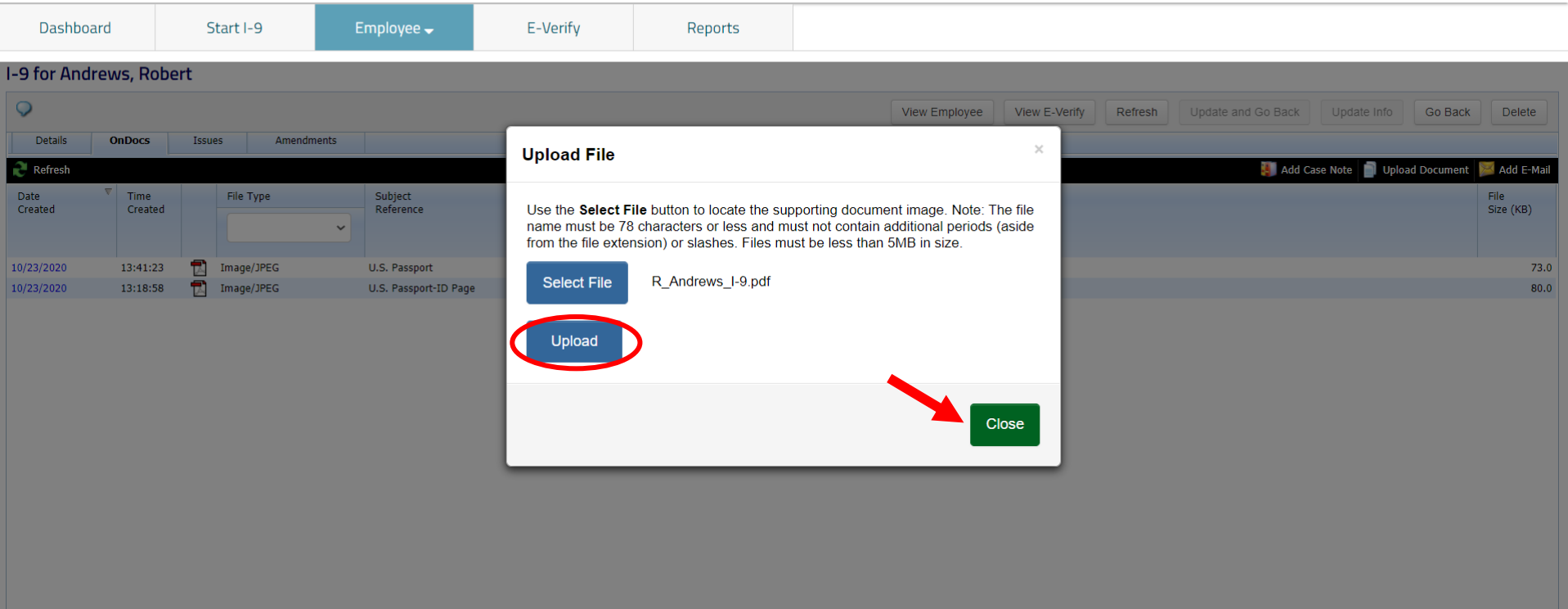

**[Table of Contents](#page-1-0)** Copyright 2021 Hyland Software, Inc., LawLogix Division

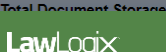

462.

## Uploading the Paper 1-9 Form **The uploaded paper I-9 can be**

## viewed by clicking the PDF icon.

#### **Guardian** Dashboard Start I-9 Employee $\overline{\phantom{a}}$ E-**I-9 for Andrews, Robert** Details **OnDocs** Amendments **Issues**  $\mathbb{R}$  Refresh Time File Avpe Date Subject Created Created Reference 司 16:25:44 dobe Acrobat 10/23/2020 I-9 image 10/23/2020 13:41:23 Image/JPEG U.S. Passport

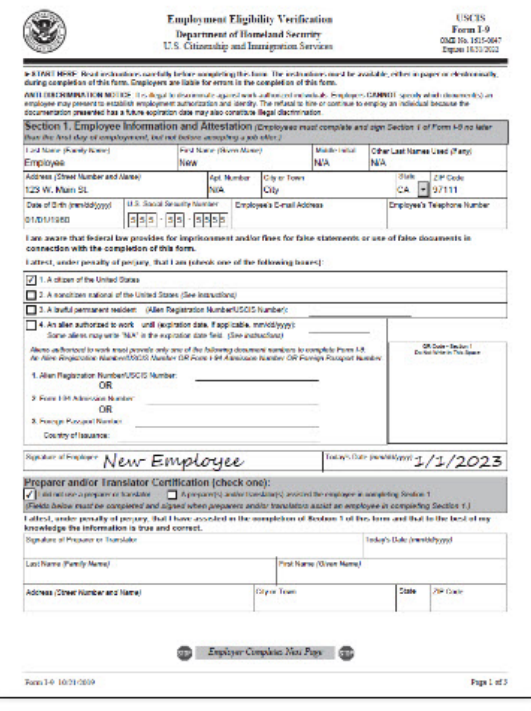

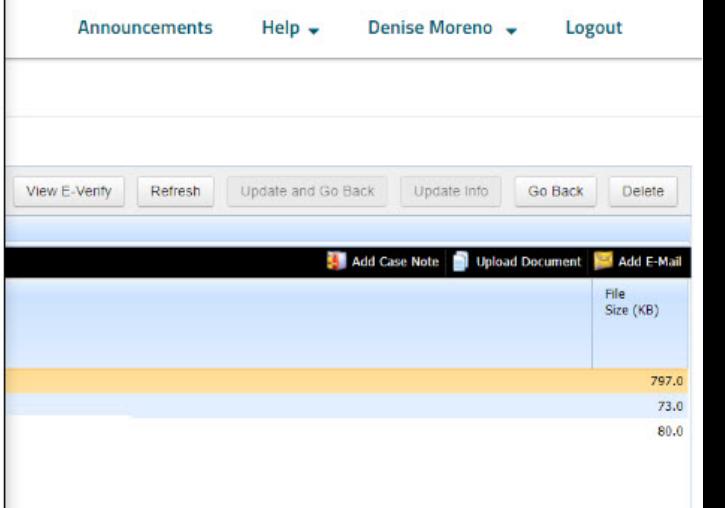

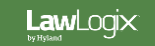

### **For Additional Assistance**

- Select **Help** from the vertical toolbar to access other Guardian tutorials.
- For additional assistance contact your in-house Guardian expert.

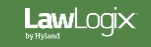

### **Confidential User Guide**

Please do not distribute this document outside of your organization without our written permission.

Thank you.

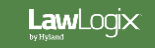